## 百度升话宝操作说明

- 1、官网下载软件: [https://ai.shbao.vip/update/AiRobot.exe](http://ai.beiysj.com/update/AiRobot.exe)
- 2、双击运行 AiRobot.exe

3、如果电脑提示如下提示,请选择是【这个情况一般在 win10

以上系统才会出现】

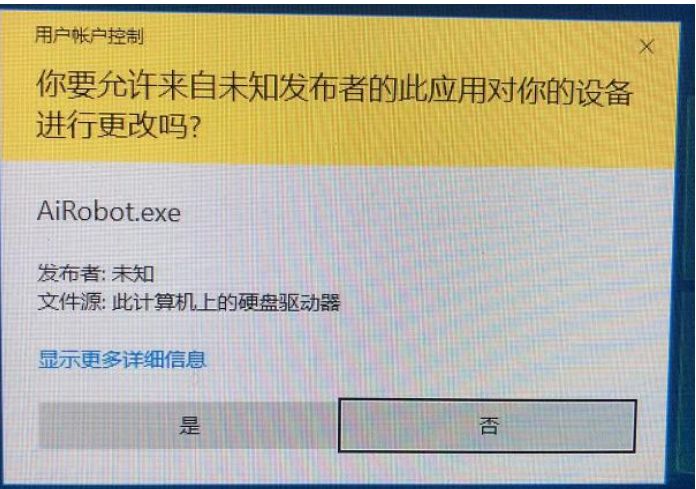

4、弹出软件安装界面

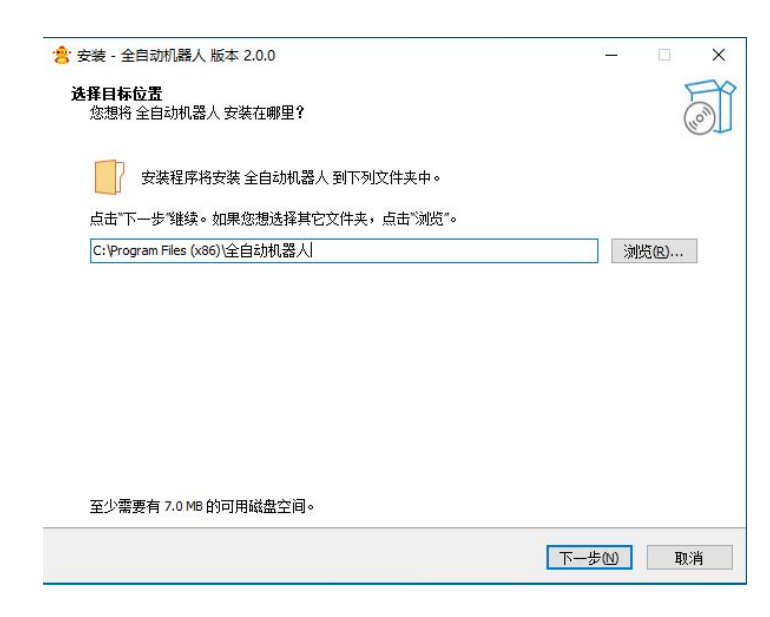

5、一直下一步到安装完成

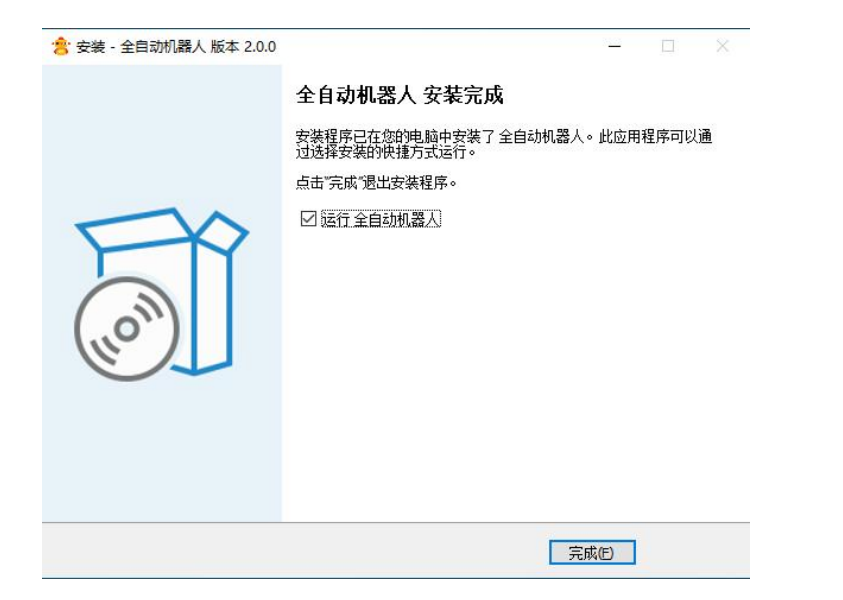

、如果出现了以下错误 属于权限问题,首次无影响,点击确认 即可 しょうしょう しゅうしょう しんしょう しんしゃく しゅうしょう

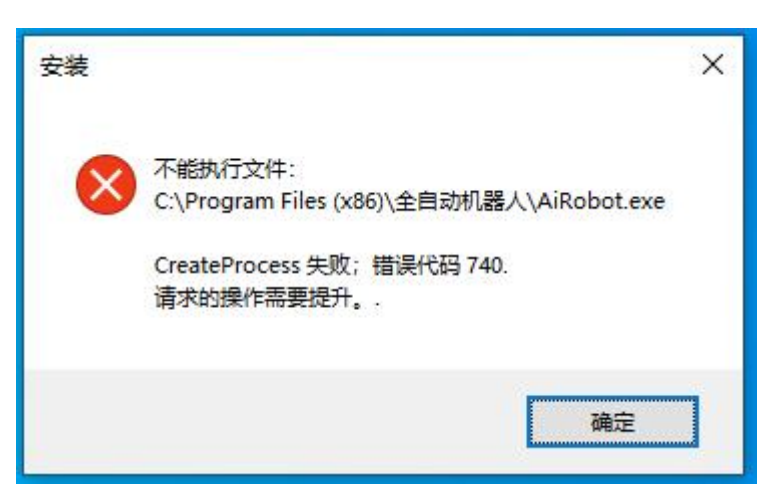

、找到桌面图标【全自动机器人】,双击打开

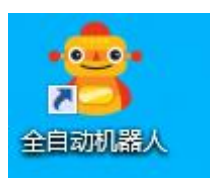

、如果出现了下面弹窗继续点击【是】

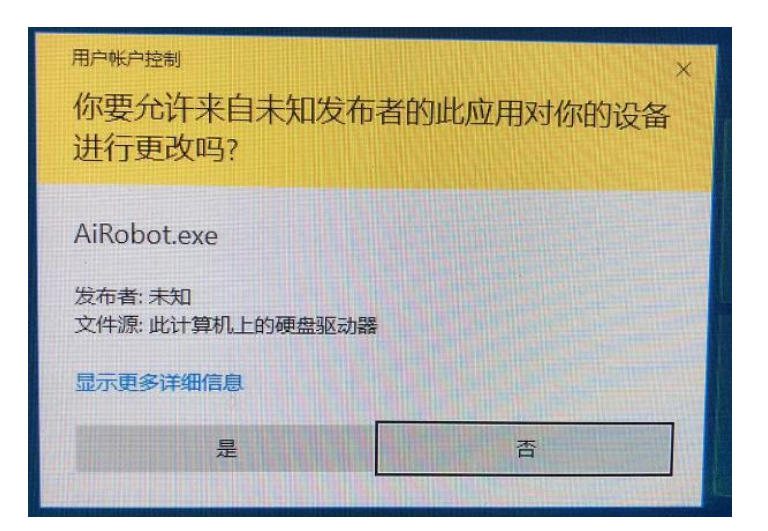

、出现登录界面,输入账号与密码 点击确认登录

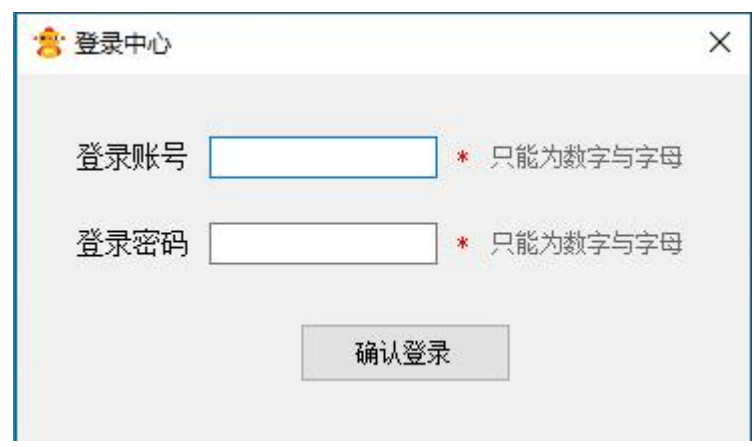

、当进入如下界面则表示开启机器人成功

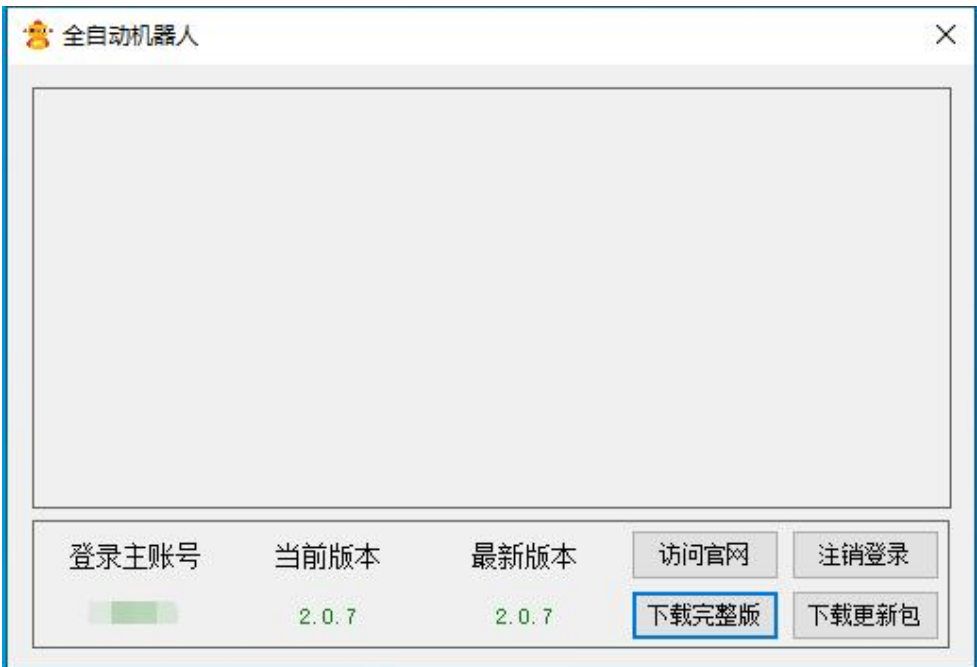

11、登录成功后则开始登录商务通软件,商务通登录成功后则界 面变成这样

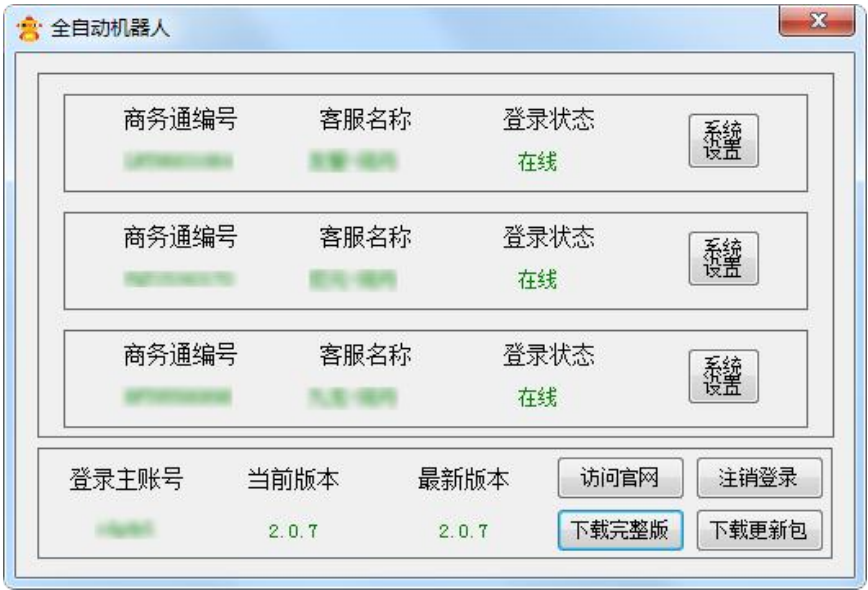

12、然后针对登录的商务通进行【系统设置】,输入当前客服的 微信号与手机号,还有开场白内容,如果无需开场白,关闭即可

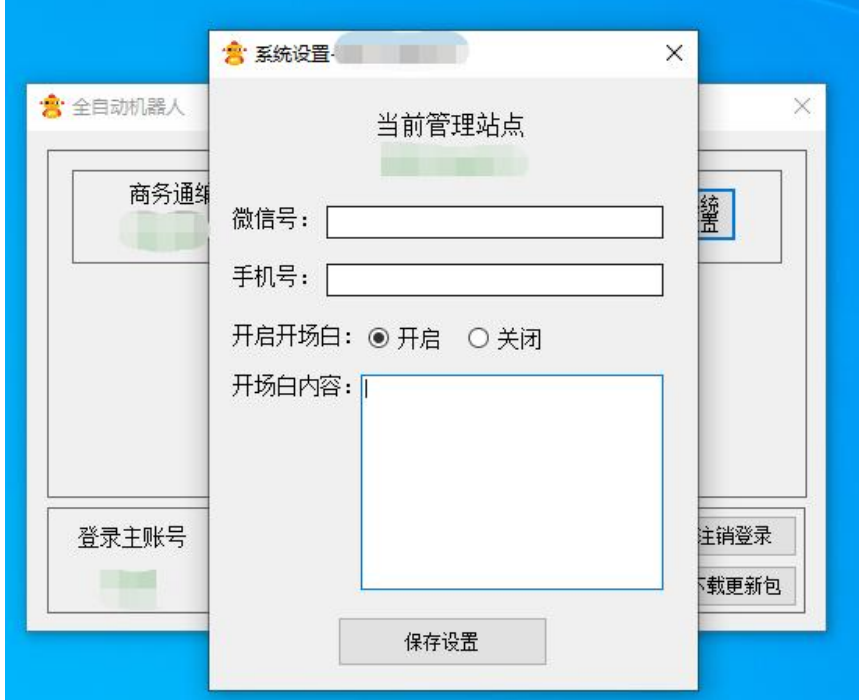

13、以上操作完成,就可以直接关闭当前机器人界面,会自动缩 小到右小角任务栏中

## 登录多个账号使用方法

1、右小角图标点击右键,选择【登录其他账号】,然后自动弹 开登录界面,多账户注意地方,需要先登录所有账号,然后在登 录账号所绑定的商务通即可

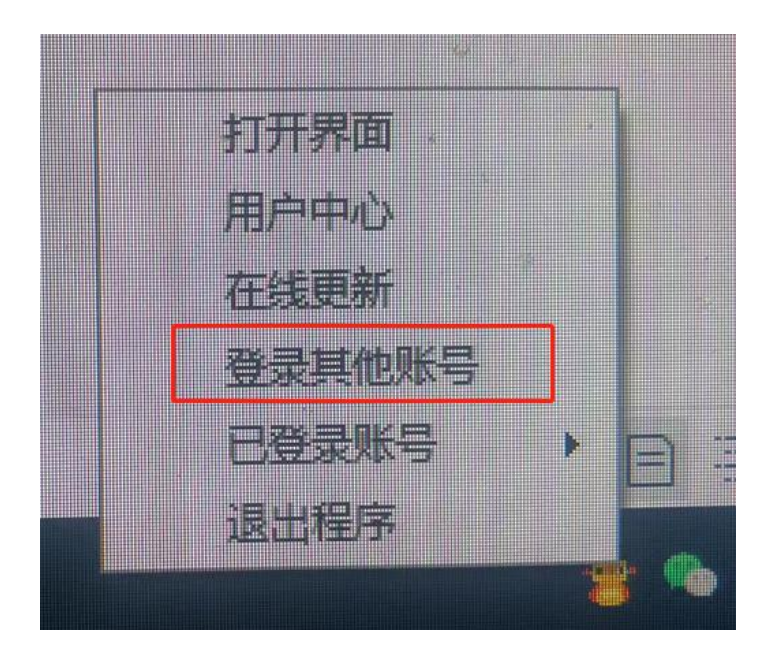

2、右下角图标点击已登录账号,可以查看当前已登录的账号信 息

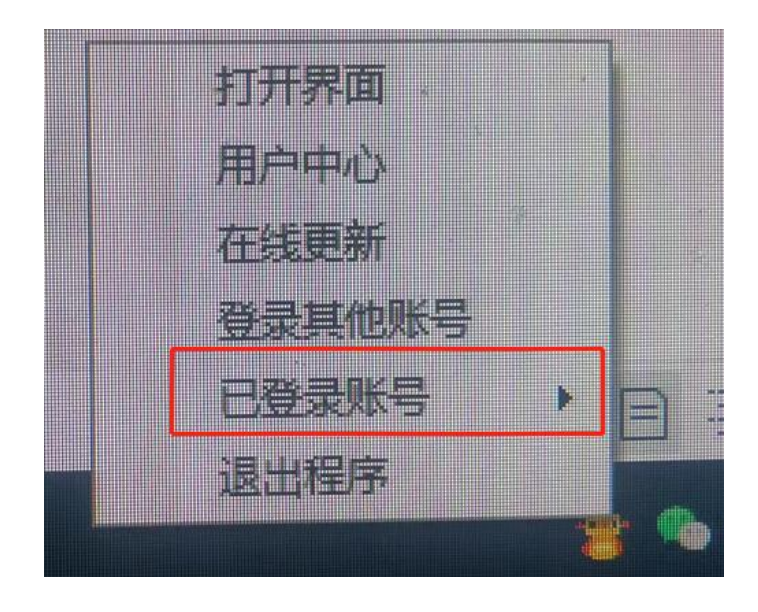